# Faculty Contract Process

*July 2020*

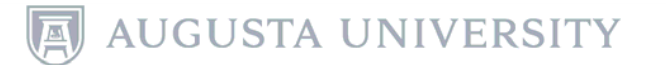

# To review and sign your contract:

- •Log into OneUSG Connect.
- •Click the dropdown menu at Employee Self Service.

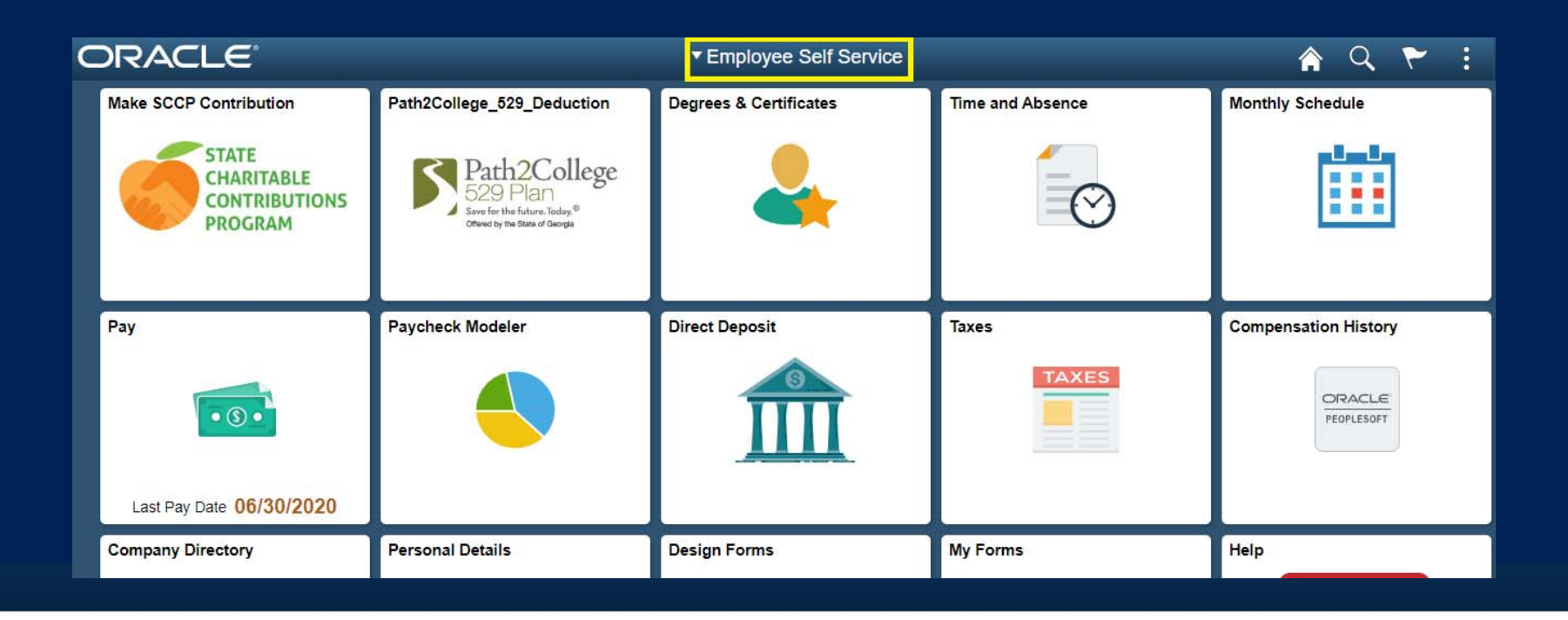

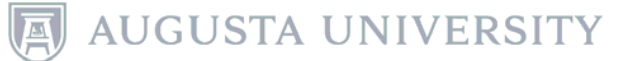

#### •Choose Faculty Data Self Service.

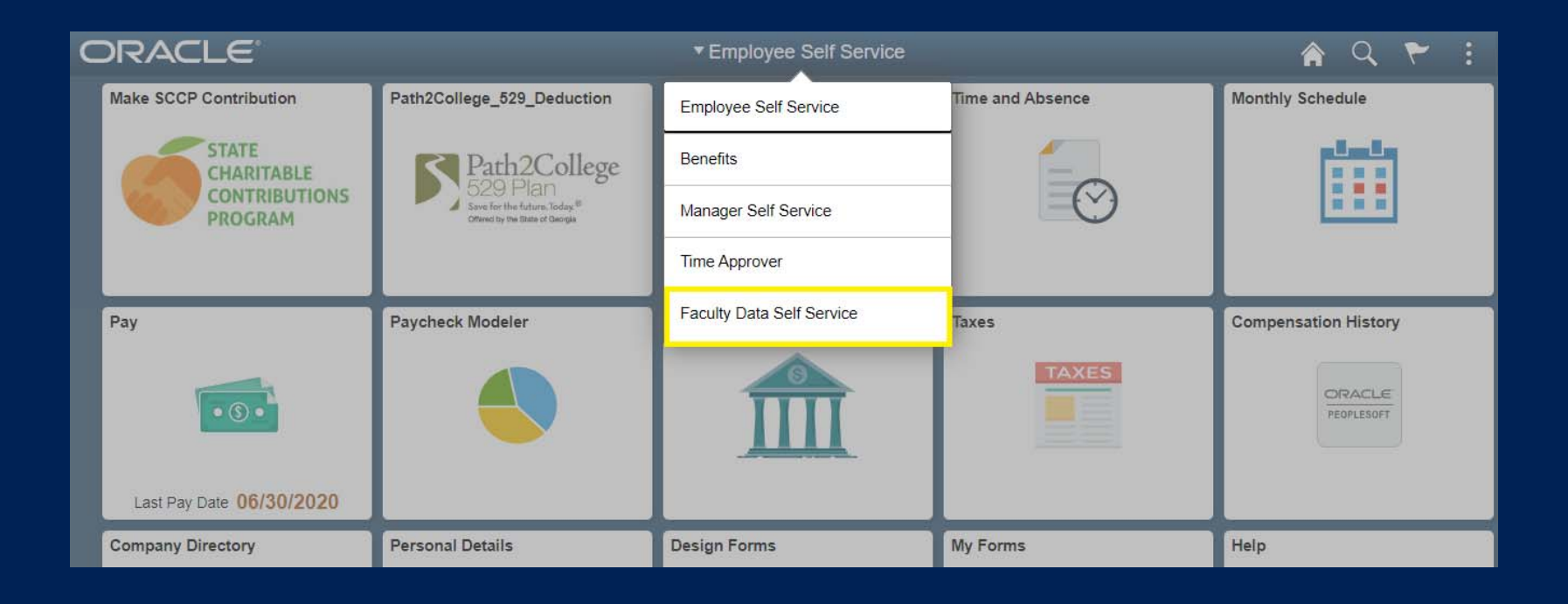

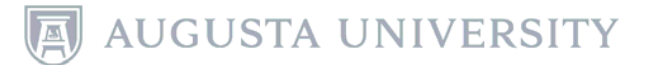

• Click the Faculty Contracts tile.

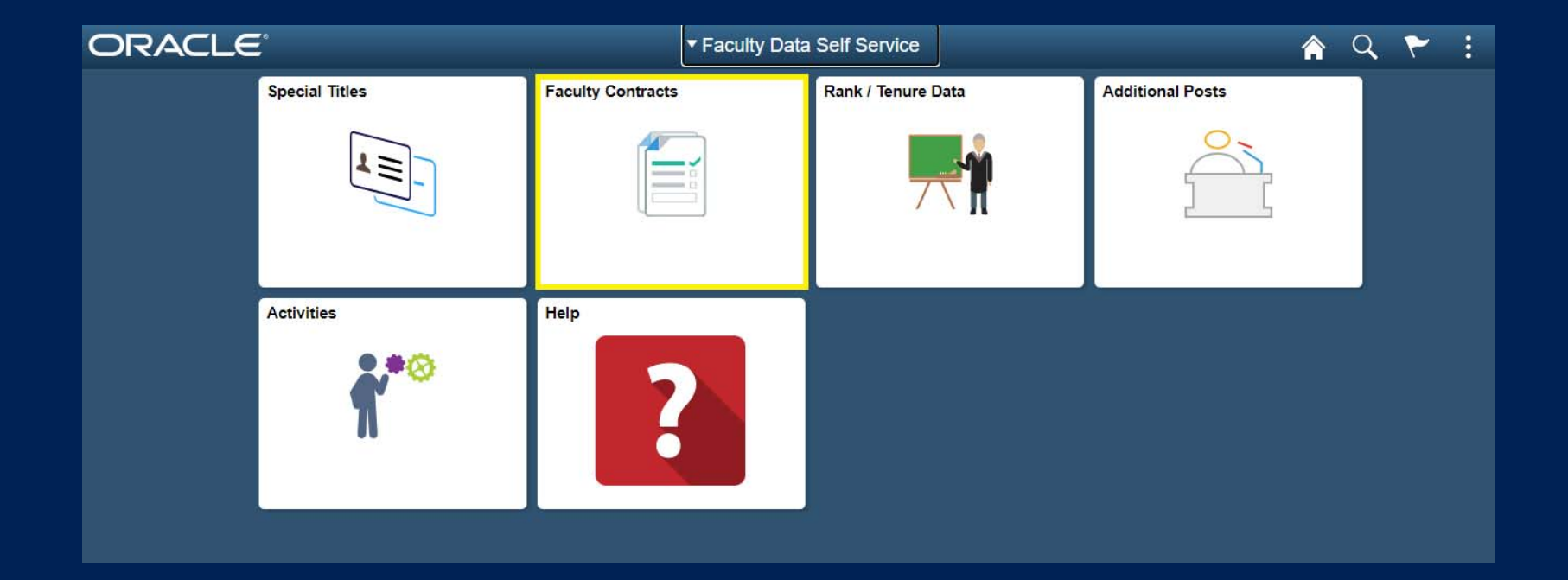

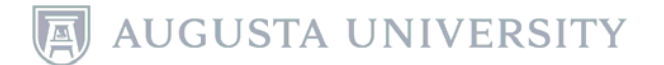

- •Review the instructions for completing the contract.
- •Click View Contract to review the terms of your contract.

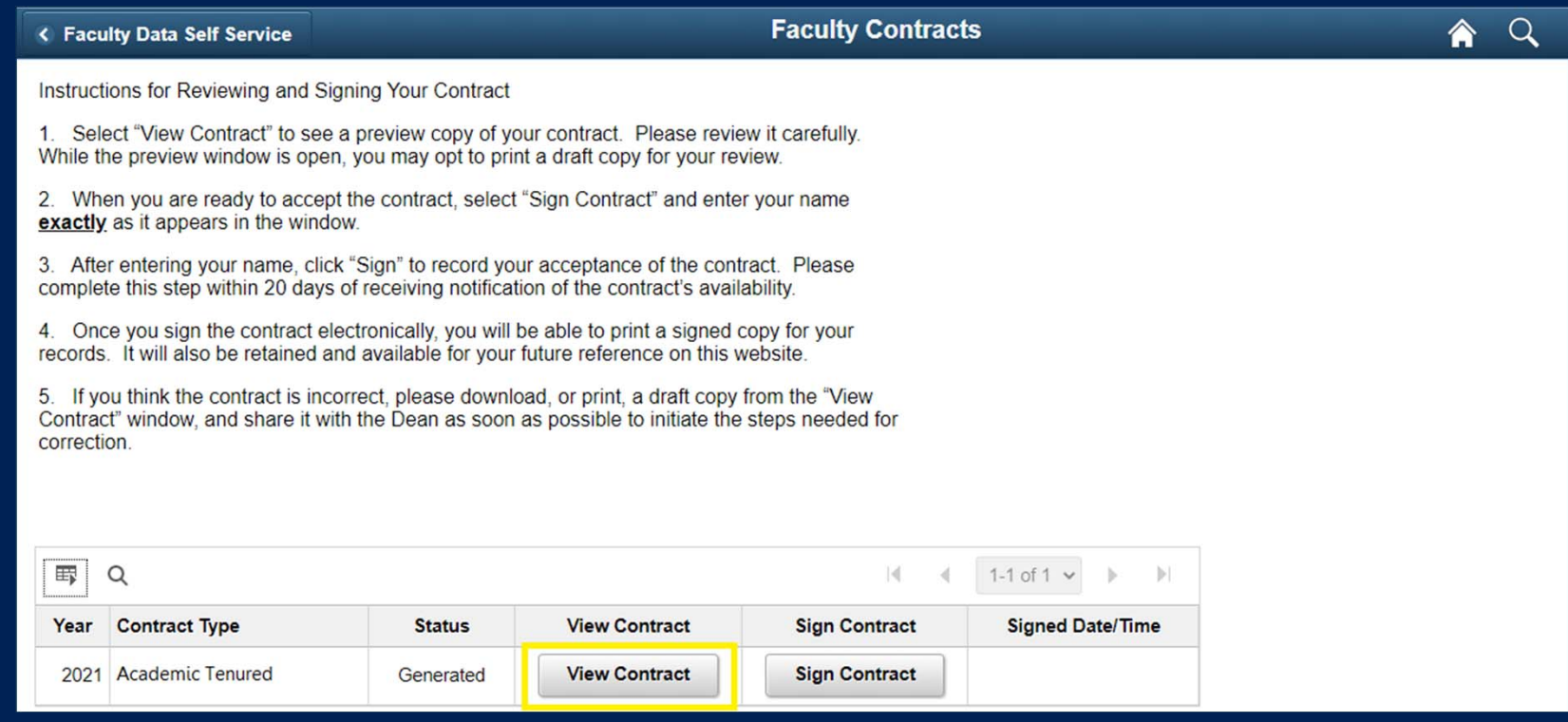

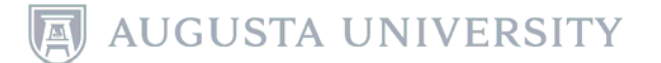

#### $\bullet$ The contract will open as a PDF for your review.

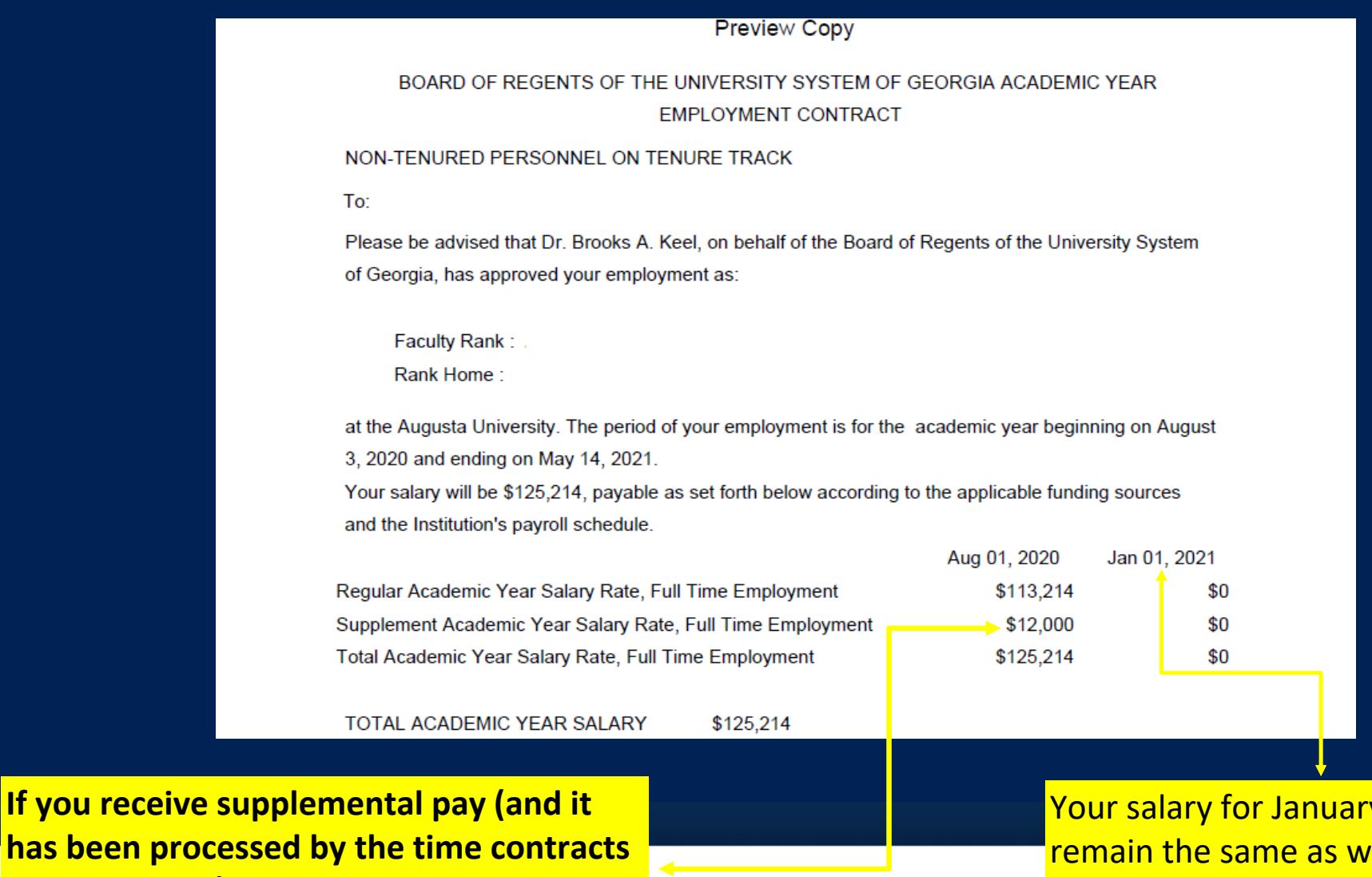

**has been proce**s **are processed), you will see the amount listed on your contract.**

y 1, 2021 will hat is displayed in the previous column unless otherwise noted.

#### •Click "Sign Contract" to open the signature page.

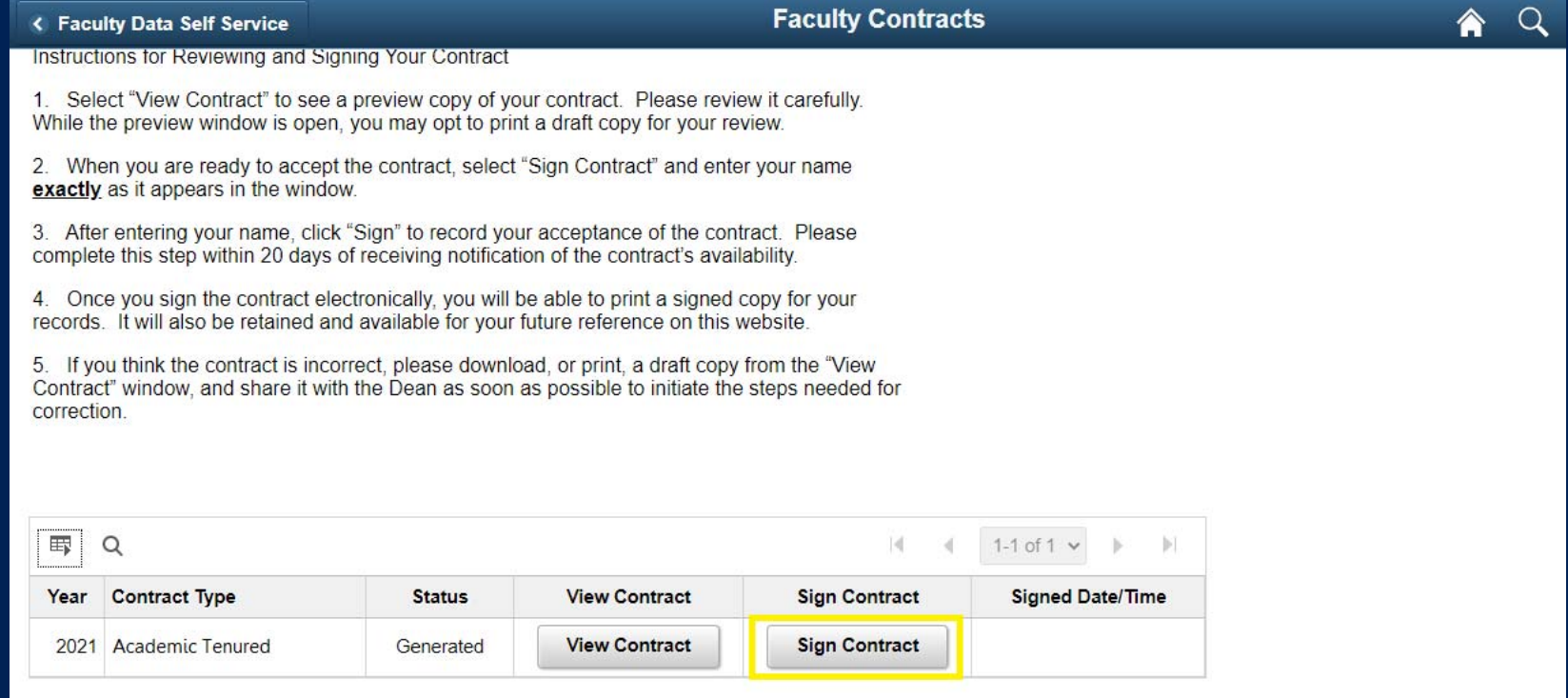

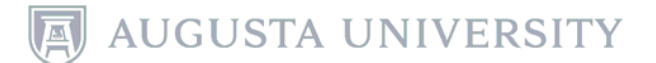

•In the Name box, type your name **exactly** as it appears.

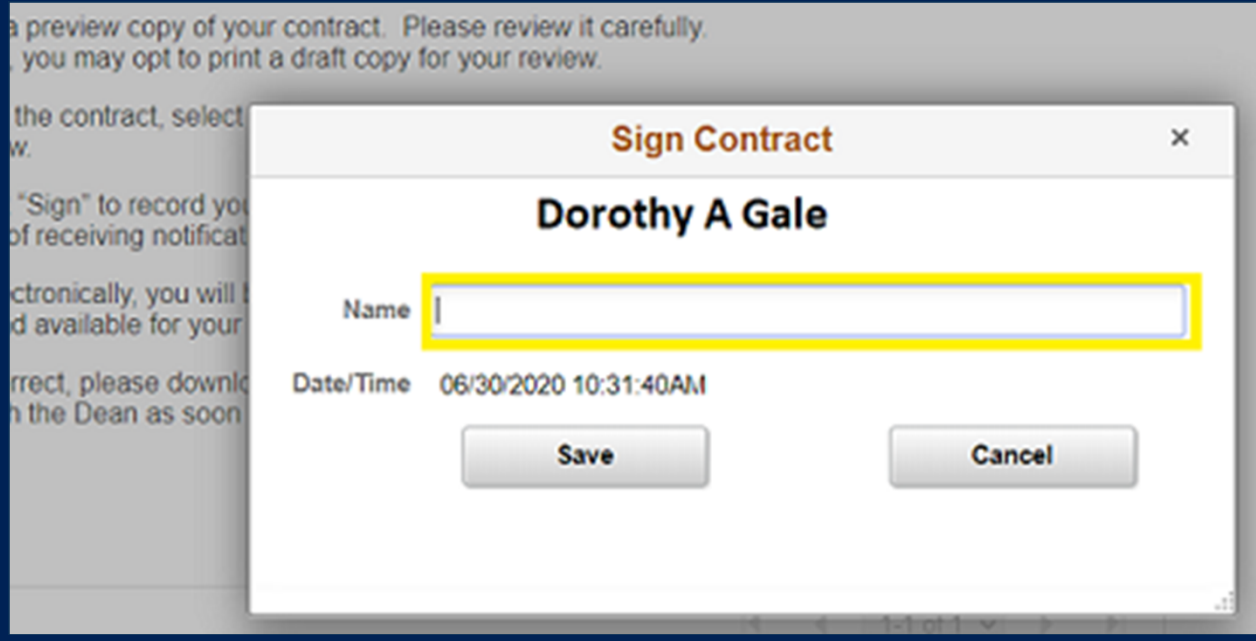

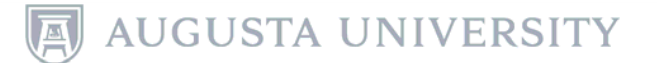

## • Click Save.

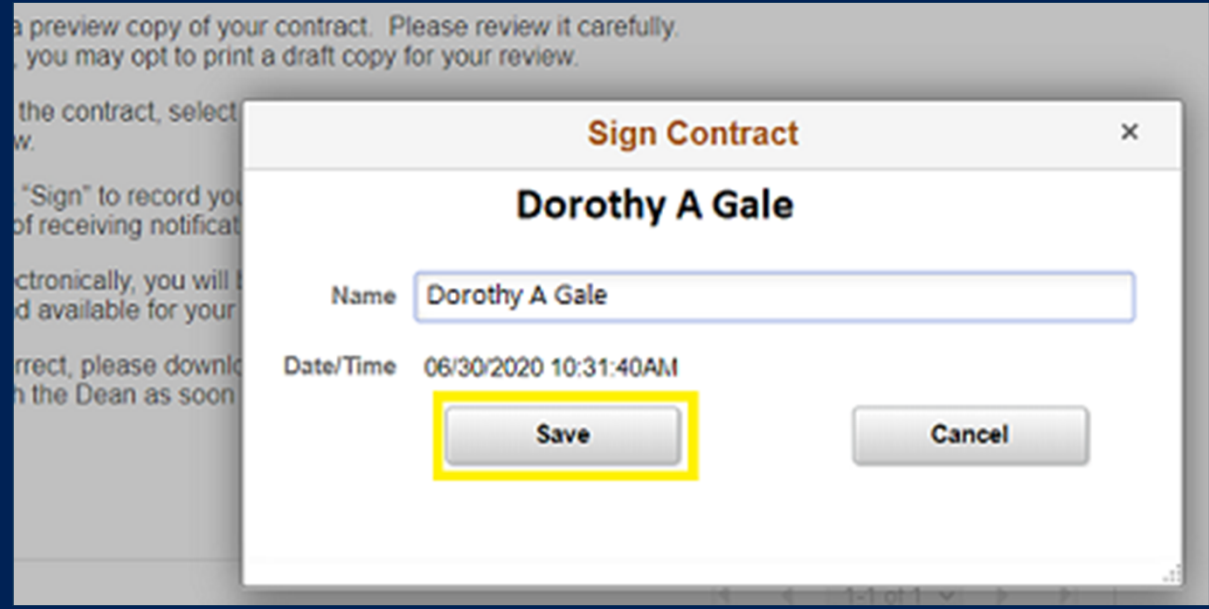

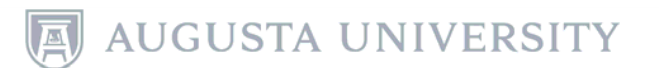

• The Faculty Contracts page will display the Signed Date/Time. The Status has also been updated to 'Signed/Frozen'.

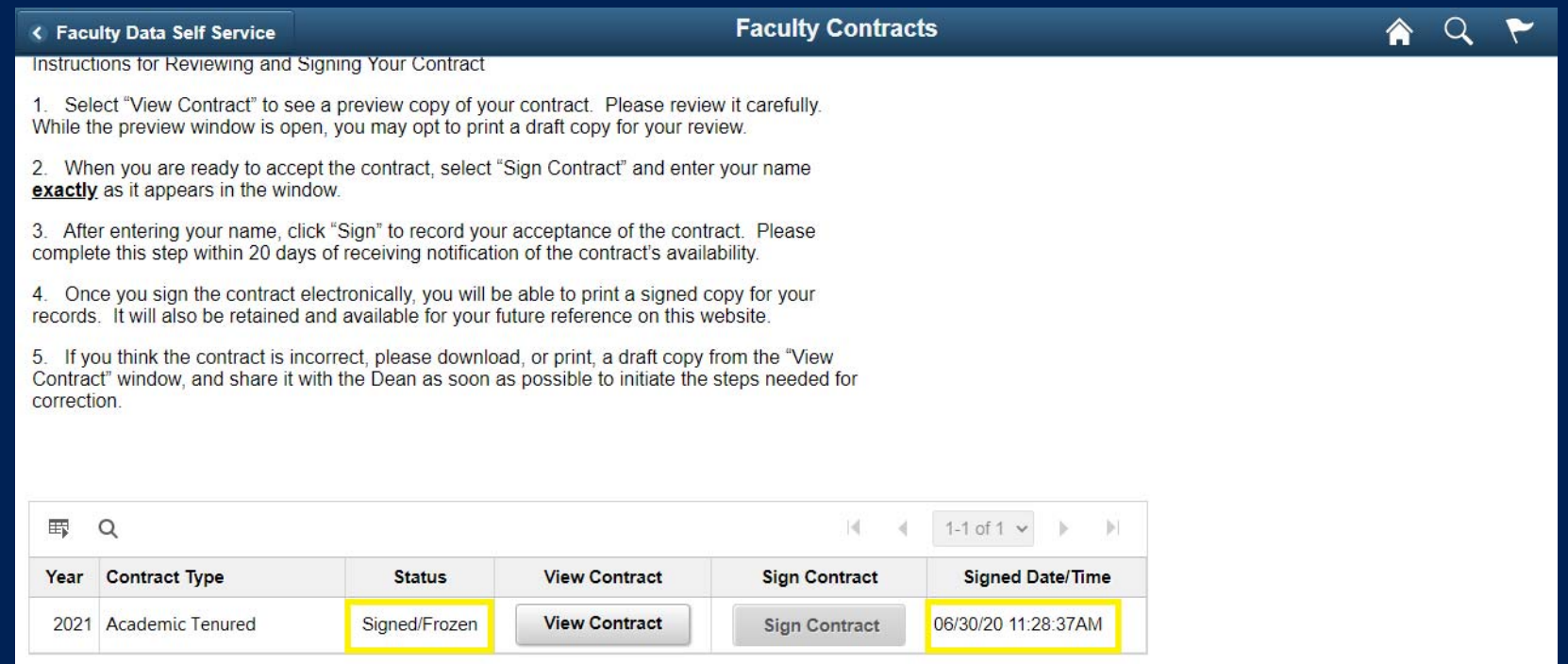

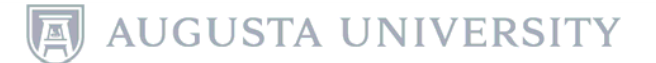

### • Click on "View Contract" to view/print a completed contract.

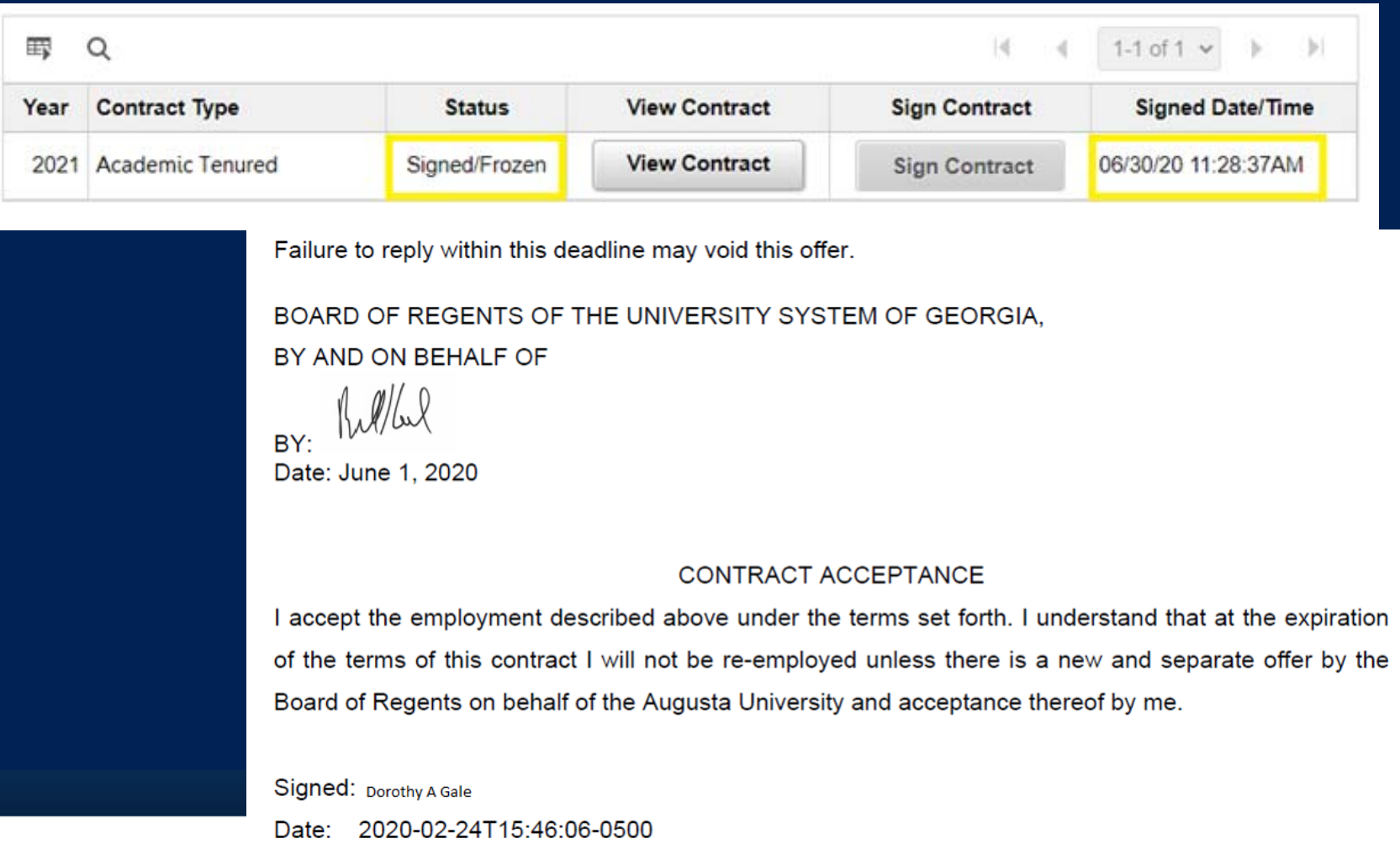

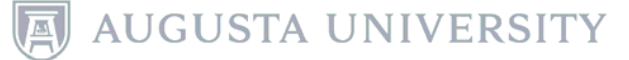